# **Graduate Assistantships**

### **Types of Assistantships**

There are three types of graduate assistantships: general Graduate Assistantships, Graduate Teaching Assistantships and Graduate Research Assistantships.

*Graduate Assistantships* (GA) are graduate students who provide academic and program support. GA responsibilities may be administrative in nature and consist of duties unrelated directly to teaching or research (such as academic advising, program planning, advising student groups, and assisting with the administration of student services offices). GA responsibilities may also be academic in nature and include grading examinations, problem sets, and/or lab assignments, setting up displays for lectures or laboratory sections, and preparing or maintaining equipment used in laboratory sections.

*Graduate Teaching Assistantships* (GTA) provide academic program support under the supervision of a faculty member. GTAs may assist faculty in the department in teaching undergraduate courses, including laboratory teaching assignments, or in providing other appropriate professional assistance, including grading examinations, problem sets, and/or lab assignments, setting up displays for lectures and laboratory sections, and preparing or maintaining equipment used in laboratory sections. GTAs must have 18 hours of graduate-level course work completed in their teaching disciplines to be assigned full responsibility for teaching an undergraduate course. GTAs lacking this training will be assigned to work under the supervision of a faculty member who will be the instructor of record for the course.

*Graduate Research Assistantships* (GRA) are graduate students conducting academically significant research under the direction of a faculty member, who is generally a principal investigator on an external grant or contract. Graduate Research Assistantships are awarded by departments and professors who are engaged in research projects. Research assistantships offer exciting opportunities to participate in ongoing research developments at Virginia Tech. Since GRAs are often funded by sponsored research grants, they may be paid at a higher stipend level than GAs or GTAs.

### **Assistantship Eligibility Requirements**

- Students must be enrolled in 12-18 credit hours
- Maintain a 3.0 GPA to hold assistantships; departmental requirements may be higher
- Make satisfactory progress toward degree as defined by academic departments and the Graduate School
- Meet requirements to be eligible for employment in the U.S.

A full assistantship requires a student to work for 20 hours per week on average. Departments may offer partial assistantships.

### **Compensation for Graduate Students**

Graduate students who work as graduate assistants while pursuing their master's or doctoral degrees provide a valuable service to the university. Many teach undergraduate classes. Others support faculty in scholarly and sponsored research activities. To be competitive in the recruitment and retention of high quality graduate students, it is important for the University to provide compensation packages that are comparable with those offered by our peer institutions. The key components of the compensation packages are competitive stipends, tuition assistance, and health insurance.

The Full-Time Graduate Monthly Stipend Table can be found at <http://graduateschool.vt.edu/>

#### **Assistantship Agreement Contract**

Students offered an assistantship must sign the [Graduate Assistantship Agreement form](https://secure.grads.vt.edu/asstagrmt/login.jsp) which is a contract between the student and department. The agreement should stipulate the beginning and ending dates of the contract, the type of appointment, the amount of the monthly stipend, whether the student is expected to work during school breaks, and any other special conditions. The agreement also indicates whether a tuition scholarship, academic fee, and engineering fee will be paid by the department, and whether or not the out-ofstate portion of the tuition (UF Differential) will be waived.

Taxes: Federal and state taxes, if applicable, are withheld from the assistantship stipend check which is issued semi-monthly at approximately the first and sixteenth of each month. Students on summer assistantships who are not enrolled will be taxed at a higher non-student rate.

#### **Assistantship Contract Dates**

Assistantship dates are the same each year and are as follows:

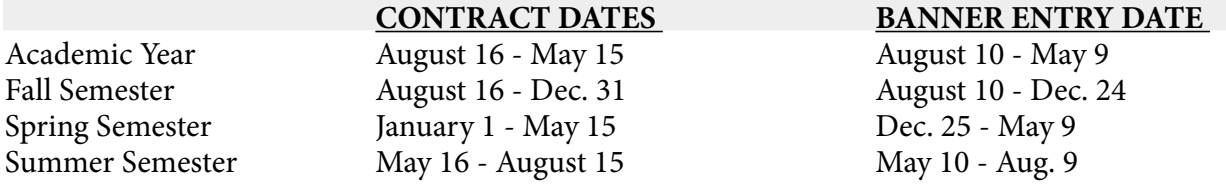

Departments must specify whether a student is to work over school or semester breaks. Students may be offered assistantships at any time of year. The tuition scholarship will be pro-rated for the remainder of the term in which a student is hired.

[F](http://graduateschool.vt.edu/financial/for_departments/managing_assistantships.html)or More Information: <http://graduateschool.vt.edu/>

# **GA Appointments**

Follow these steps to set up a graduate assistantship appointment after updating the biographical record (PWAEBIO), looking up the position number (NBIPORG), verifying the current employment status and determining if the new employee has ever been employed in the position number. This process is called the PAF (Personnel Action Form).

**Forms Needed (**Maintain in your departmental files):

- Wage Employee Appointment Record (P12W) If biographical information is needed
- Signed Graduate Assistantship Agreement

#### **Payroll Steps**

- Employee completes [W4 and VA4 tax forms.](http://www.co.vt.edu/Forms/index.html#payroll_gen)
- Department and employee completes the Online I-9 (Employment Eligibility Verification).
- Department makes a copy of the employee's social security card.
- Department submits W4, VA4 and copy of social secuirty card to the Payroll Office (Mail Code 0339).

The student employee will also need to go to MyVT (http://my.vt.edu) to sign up for direct deposit.

1. Navigate to PWIEMPV form, type the person's ID number then click in a field to populate the form. Next click on the NOAEPAF tab.

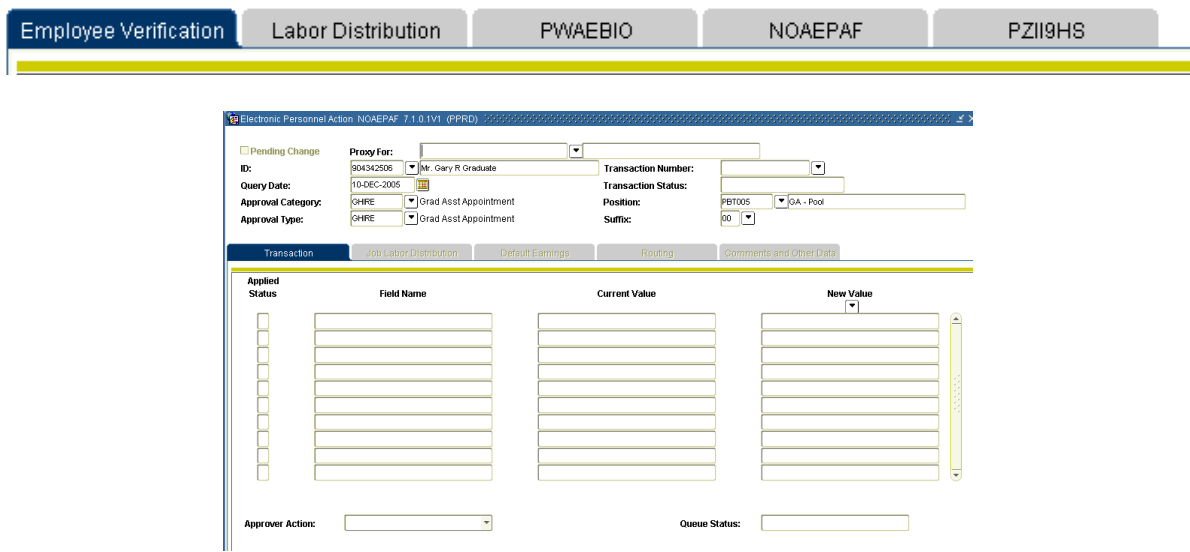

- **2. ID**: If needed, type the person's ID number without any spaces or hyphens.
- **3. Query Date**: Type the effective date of the appointment. Use the first day of a salary pay period to prevent prorating the first payment amount.
- **4. Approval Cat**: Type or select from the list of values GAHIRE (if the person does not have a current active job) or GAJOB (if the person does have a current active job).

**Note**: Graduate students must meet enrollment and QCA requirements in order to be set up using GAHIRE or GAJOB. If the student does not meet the requirements Banner will display an error message and you will need to use GEXHIR or GEXJOB. These codes will require an extra line of routing form for the Graduate School to approve the action (GRADAPPR).

**5. Approval Type**: GAHIRE or GAJOB will default into this field.

- **6. Position**: Type the graduate position number (GA, GTA or GRA) identified on NBIPORG. If you do not type in a graduate position number, "Approval category invalid for position, empl class" will display.
- **7. Suffix**: Type the appropriate suffix number. 00 (zeros) for the first time a person is assigned to a position, 01 for the second time, etc.
- **8. New Value**: Click in the first empty field beneath New Value.
- **9. Alternate Password**: Position the cursor in the User ID field, tab into the password field and type in your Banner password. Either click on the Verify button or press the Enter key twice.

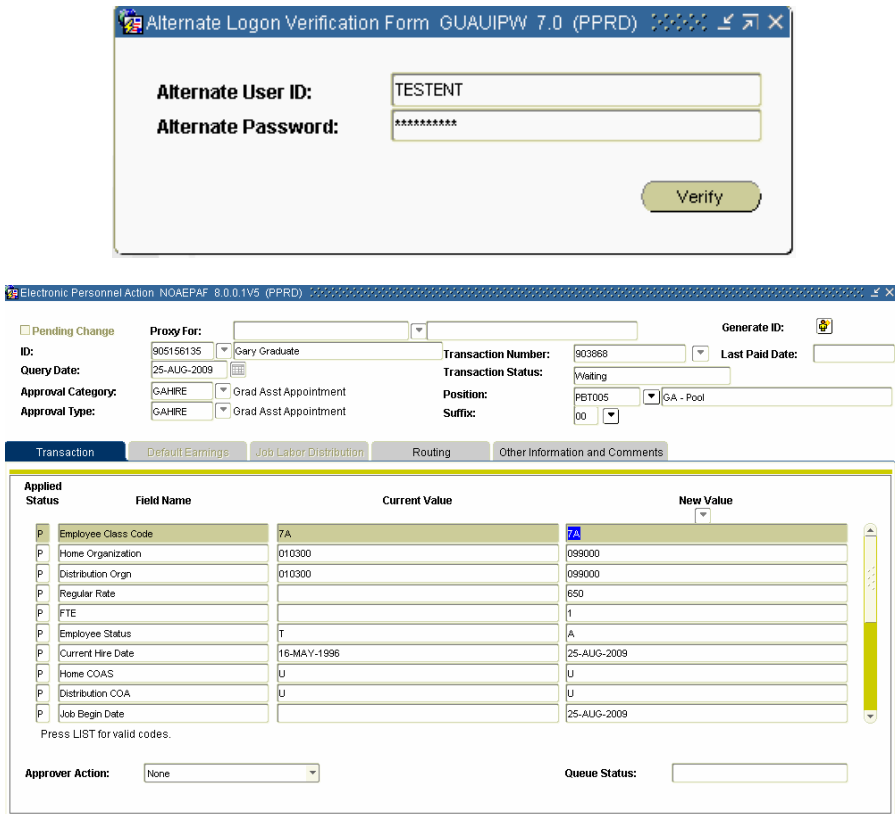

- 10. **Employee Class Code:** For a GAHIRE, 7A (GA) displays as the default.
- 11. **Home Organization and Distribution Organization**: If you are setting up a GAHIRE, these two fields will display. Type your 6-digit department number.
- 12. **Timesheet Orgn**: If you are setting up a GAJOB, this field will display. Type your 6-digit department number.
- 13. **Regular Rate**: Type the amount per pay period that the person should receive.
- 14. **FTE**: 1 displays as the default, which indicates a full-time graduate appointment (20 hrs per week) during the time it is effective. The FTE does not affect the rate of pay . Type a number less than 1 if the appointment is less than 20 hrs per week (i.e., type .5 for a 1/2 appointment (10 hrs per week), type .75 for a 3/4 time appointment (15 hrs per week), etc.)
- 15. The remaining fields will auto-populate with the correct information.
- 16. Save the first step of the PAF. The hint line should display "Transaction Complete: Records applied and saved" at the bottom of the screen.

17. **Next Action**: From the Options menu select Next Action to go to the next step of the PAF. The Approval Type field changed to FUND. This is the second step of this PAF process.

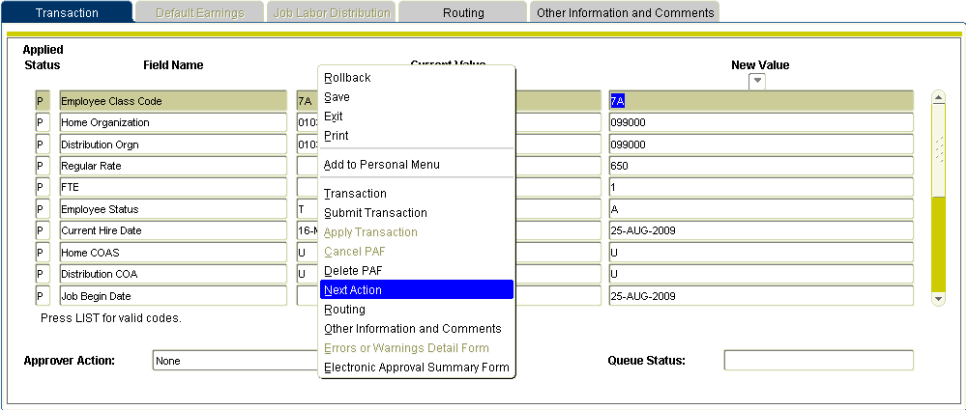

- 18. **New Value**: Click in the first empty field beneath New Value.
- 19. A split screen of funding information will appear, normally with default information in the New Job Labor Distribution section.

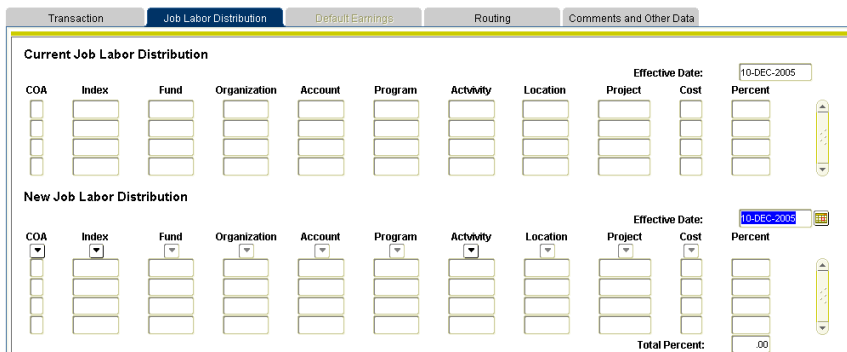

- 20. **COAS**: This field will display with a default of U (University).
- 21. **Index**: Indicates the funding number to be charged. Type over to change, if needed.
- 22. **Percent**: Indicates percent charged to the funding number. Type over to change, if needed. Add additional funding and percent numbers if split funding is desired. Position the cursor in the index field and arrow down for additional record rows.
- 23. Save the funding step. The hint line should display "Transaction Complete: Records applied and saved" at the bottom of the screen.
- 24. **Next Action**: From the Options menu select Next Action to go to the next step of the PAF. The Approval Type field changed to JOBEND. This is the third step of this PAF process.
- 25. **New Value**: Click in the first empty field beneath New Value.
- 26. **Jobs Effective Date**: Type the GA appointment end date. Use the last day of a salary pay period to prevent prorating the last payment amount.
- 27. **Job Status**: T (Terminated) displays as the default.
- 28. Save the funding step. The hint line should display "Transaction Complete: Records applied and saved" at the bottom of the screen.
- 29. **Routing Information**: From the Options menu select Routing to go to the next step of the PAF.

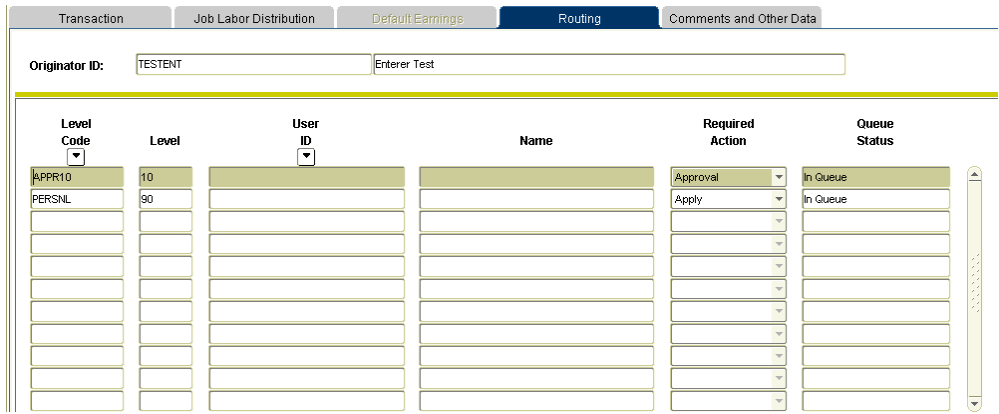

30. **UserID**: In the APPR10 row enter the pid of your department approver. To search for a PID position the cursor in the UserID field and click on the down arrow button. In the PERSNL 90 row it will display PAYAPPLY.

**Note**: If you are using GEXHIR or GEXJOB enter GRADAPPR in the GRAD 70 row. You may also want to click on Other Information and Comments tab and type the reason for the exception followed by your name and date for the graduate school to review.

- 31. Save the fourth step of the PAF. The hint line should display "Transaction Complete: Records applied and saved" at the bottom of the screen.
- 32. **Submit Transaction:** From the Options menu select Submit Transaction. Verify that the Transaction Status field has changed from Waiting to Pending.

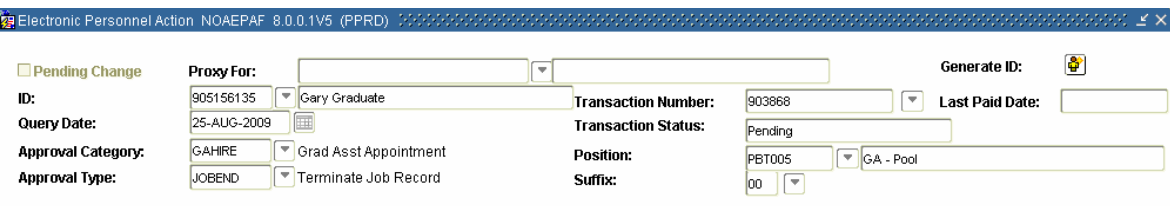

33. **Notify**: Notify your department approver. The approval must take place prior to the salary payroll schedule deadline date for a timecard to be generated and the employee to be paid on time.

# **GA Appointment Extensions**

Follow these steps to extend a graduate assistantship job when the appointment has been extended without a break in service and the pay rate has not changed.

1. Navigate to PWIEMPV form, type the person's ID number then click in a field to populate the form. Next click on the NOAEPAF tab.

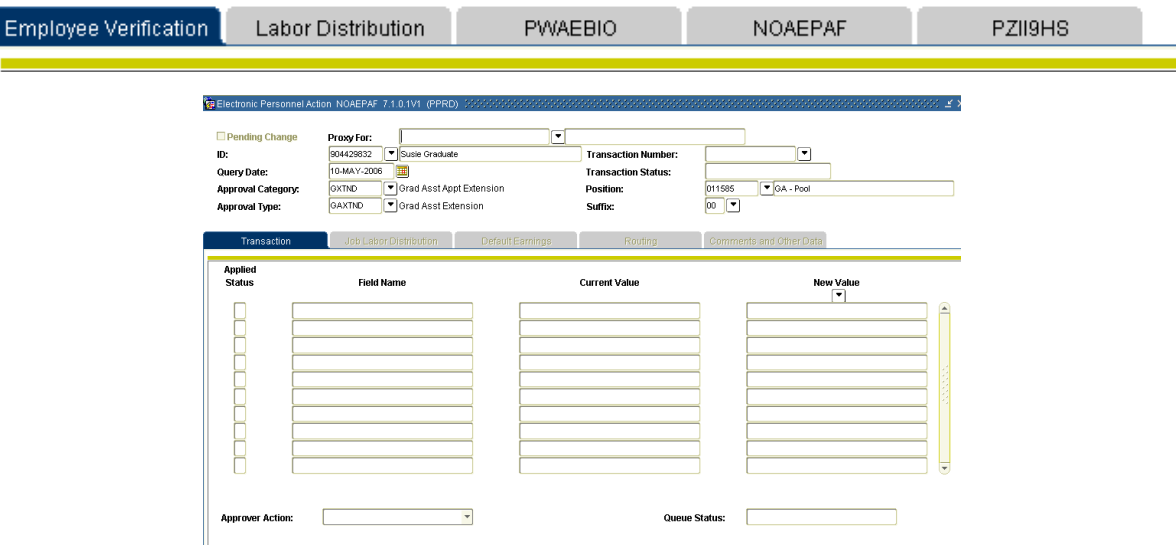

- 2. **ID**: If needed, type the person's ID number without any spaces or hyphens.
- 3. **Query Date**: Type the date that the job is to become active again. This date should be the day after the current termination date. For example if the appointment ends on May 9 use May 10 as the query date.
- 4. **Approval Cat**: Type or select from the list of values GAXTND.
- 5. **Approval Type**: GAXTND will default into this field.
- 6. **Position**: Type the position number that will be extended identified on PWIEMPV.
- 7. **Suffix**: Type the suffix number of the position that will be extended identified on PWIEMPV.
- 8. **New Value**: Click in the first empty field beneath New Value.
- 9. **Alternate Password**: Position the cursor in the User ID field, tab into the password field and type in your Banner password. Either click on the Verify button or press the Enter key twice.

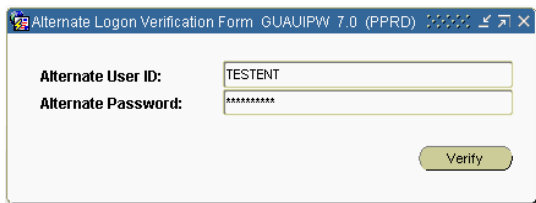

10. **Job End Date**: Field will display a dash and will not allow any entry.

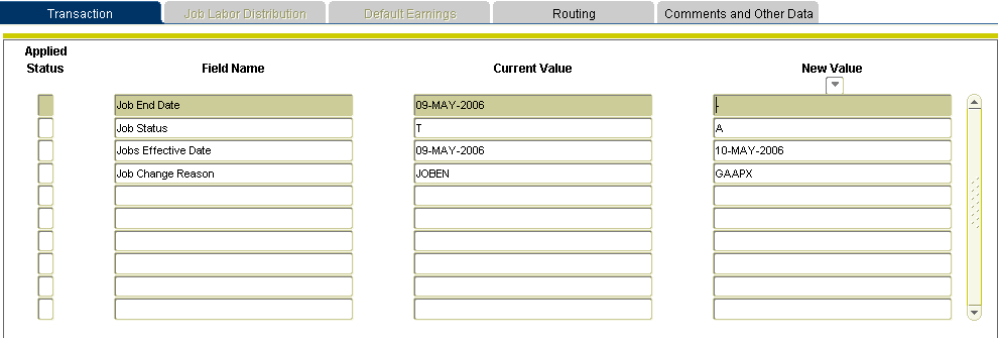

- 11. **Job Status**: A (Active) displays as the default.
- 12. **Jobs Effective Date**: This field displays a default value based on the query date.
- 13. **Job Change Reason**: This field will display a default value of GAAPX.
- 14. Save the first step of the PAF. The hint line should display "Transaction Complete: Records applied and saved" at the bottom of the screen.

FRM-40400: Transaction complete: 5 records applied and saved.

15. **Next Action**: From the Options menu select Next Action to go to the next step of the PAF. The Approval Type field changed to JOBEND. This is the second step of this PAF process.

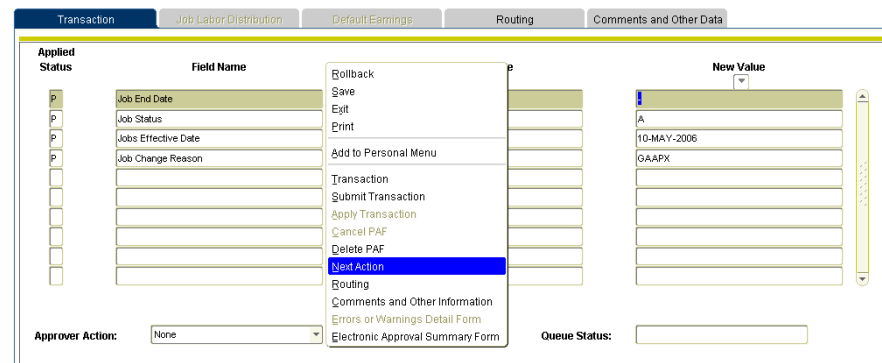

- 16. **New Value**: Click in the first empty field beneath New Value.
- 17. **Jobs Effective Date**: Type the new date that the graduate assistantship appointment will end. Use the last day of a pay period to prevent prorating the last payment amount.
- 18. Save the second step. The hint line should display "Transaction Complete: Records applied and saved" at the bottom of the screen.
- 19. **Next Action**: From the Options menu select Next Action to go to the next step of the PAF. The Approval Type field changed to FUND. This is the third step of this PAF process.
- 20. **New Value**: Click in the first empty field beneath New Value.
- 21. A split screen of funding information will appear, normally with default information in the New Job Labor Distribution section.

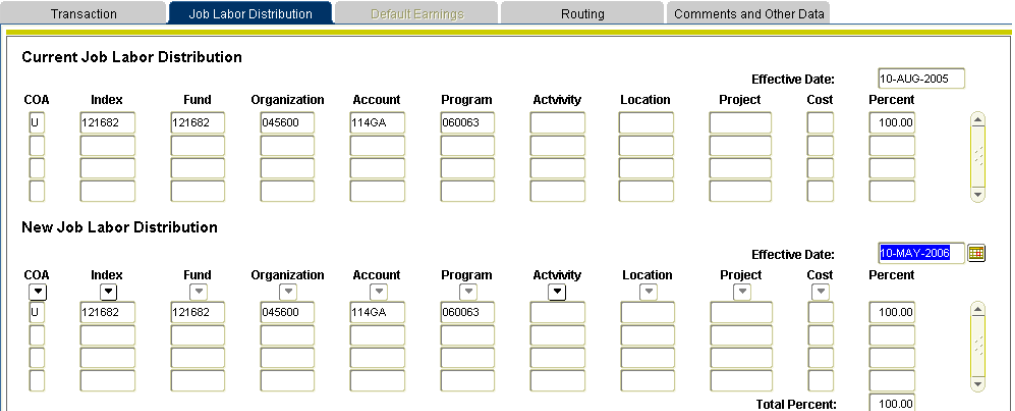

- 22. **COAS**: This field will display with a default of U (University).
- 23. **Index**: Indicates the funding number to be charged. Type over to change, if needed.
- 24. **Percent**: Indicates percent charged to the funding number. Type over to change, if needed. Add additional funding and percent numbers if split funding is desired. Position the cursor in the index field and arrow down for additional record rows.
- 25. Save the funding step. The hint line should display "Transaction Complete: Records applied and saved" at the bottom of the screen.
- 26. **Routing Information**: From the Options menu select Routing to go to the next step of the PAF.

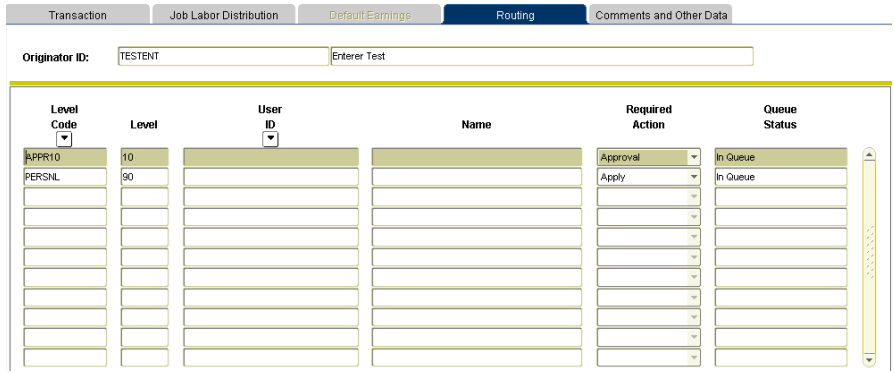

- 27. **UserID**: In the APPR10 row enter the PID of your department approver. To search for a PID, position the cursor in the UserID field, and click on the down arrow button. In the PERSNL 90 row it will display PAYAPPLY.
- 28. Save the fourth step of the PAF. The hint line should display "Transaction Complete: Records applied and saved" at the bottom of the screen.
- 29. **Submit Transaction**: From the Options menu select Submit Transaction. Verify that the Transaction Status field has changed from Waiting to Pending.

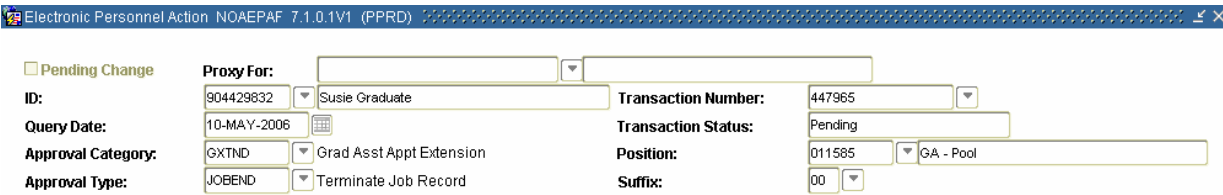

30. **Notify**: Notify your department approver. The approval must take place prior to the salary payroll schedule deadline date for a timecard to be generated and the employee to be paid on time.

# **Graduate Fellowships**

Follow these steps to set up a graduate fellowship appointment after updating the biographical record (PWAEBIO), looking up the position number (NBIPORG) and determining if the person has ever received a graduate fellowship from your department before.

**Note**: Departments must have a fellowship position (STPxxx) set up to perform these steps. If a position number needs to be created please contact the HR Service Center. For procedures about fellowships visit this website: [http://www.controller.vt.edu/content/dam/controller\\_vt\\_edu/procedures/payroll/23800.pdf.](http://www.controller.vt.edu/content/dam/controller_vt_edu/procedures/payroll/23800.pdf)

1. Navigate to PWIEMPV form, type the person's ID number then click in a field to populate the form. Next click on the NOAEPAF tab.

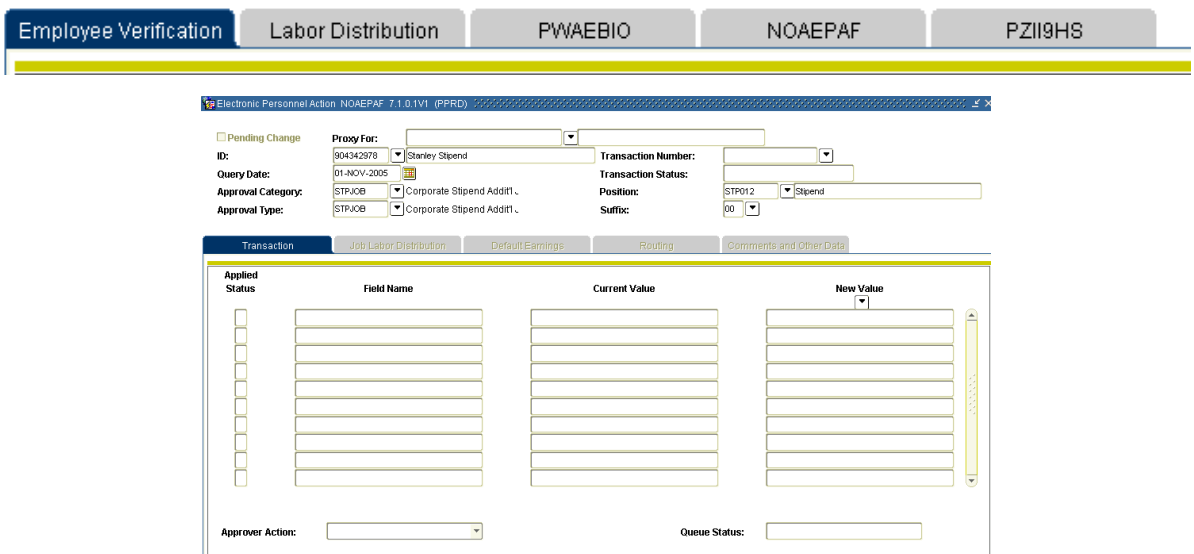

- 2. **ID**: If needed, type the person's ID number without any spaces or hyphens.
- 3. **Query Date**: Type the effective date of the appointment. Use the first day of a salary pay period to avoid prorating the first payment amount.
- 4. **Approval Cat**: Type or select from the list of values STPHIR (if the person does not have a current active job) or STPJOB (if the person does have a current active job).
- 5. **Approval Type**: STPHIR or STPJOB will default into this field.
- 6. **Position**: Type the graduate fellowship (STPxxx) position number identified on NBIPORG. If you do note type in a stipend position number, "Approval category invalid for position, empl class" will display.
- 7. **Suffix**: Type the appropriate suffix number. 00 (zeros) for the first time a person is assigned to a position, 01 for the second time, etc.
- 8. **New Value**: Click in the first empty field beneath New Value.
- 9. **Alternate Password**: Position the cursor in the User ID field, tab into the password field and type in your Banner password. Either click on the Verify button or press the Enter key twice.

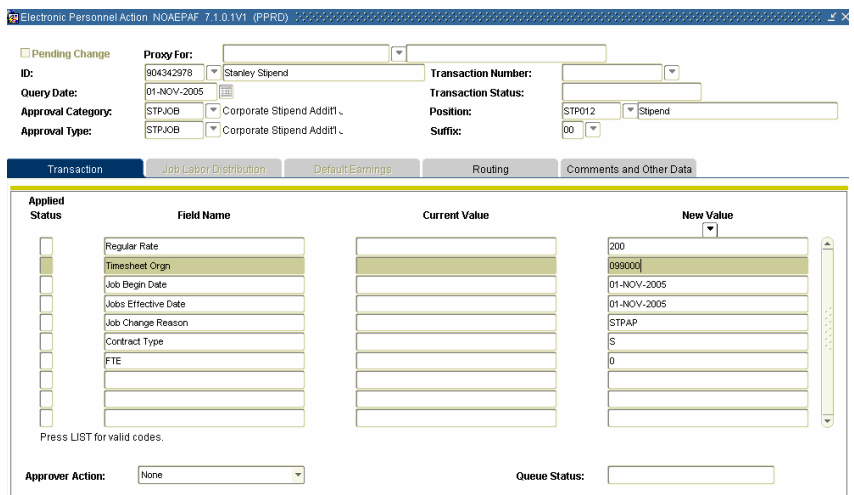

- 10. **Employee Class Code:** For STPHIR, ST (Stipend) displays as the default.
- 11. **Home Organization and Distribution Organization**: Type your 6-digit department number.
- 12. **Regular Rate:** Type the amount of pay per pay period with no dollar sign.
- 13. The remaining fields will auto-populate with the correct information.
- 14. Save the first step of the PAF. The hint line should display "Transaction Complete: Records applied and saved" at the bottom of the screen.

FRM-40400: Transaction complete: 8 records applied and saved.

- 15. **Next Action**: From the Options menu select Next Action to go to the next step of the PAF. The Approval Type field changed to FUND. This is the second step of this PAF process.
- 16. **New Value:** Click in the first empty field beneath New Value.
- 17. A split screen of funding information will appear, normally with default information.
- 18. **COAS**: This field will display with a default of U (University).
- 19. **Index**: Indicates the funding number to be charged. Type over to change, if needed.
- 20. **Percent**: Indicates percent charged to the funding number. Type over to change, if needed. Add additional funding and percent numbers if split funding is desired. Position the cursor in the index field and arrow down for additional record rows.

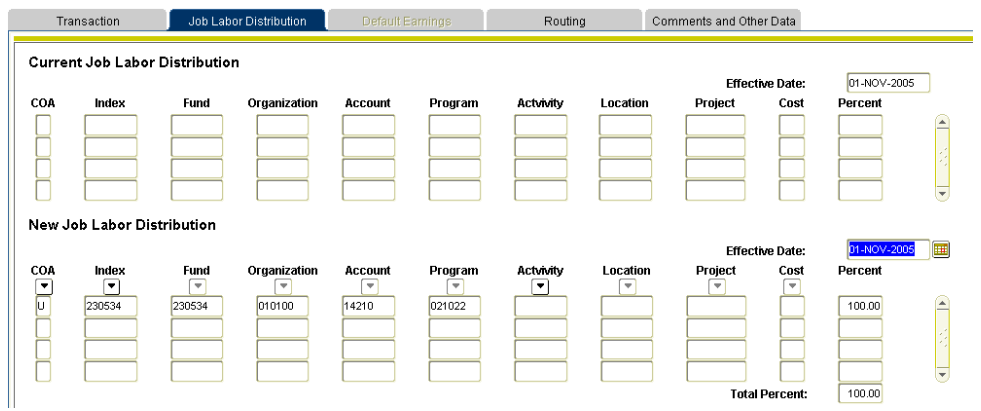

- 21. Save the funding step. The hint line should display "Transaction Complete: Records applied and saved" at the bottom of the screen.
- 22. **Next Action**: From the Options menu select Next Action to go to the next step of the PAF. The Approval Type field changed to JOBEND. This is the third step of this PAF process.
- 23. **New Value**: Click in the first empty field beneath New Value.
- 24. **Jobs Effective Date**: Type the end date of the appointment. Use the last day of a salary pay period to prevent prorating the last payment amount.
- 25. Save the third step. The hint line should display "Transaction Complete: Records applied and saved" at the bottom of the screen.
- 26. **Routing Information**: From the Options menu select Routing to go to the next step of the PAF.

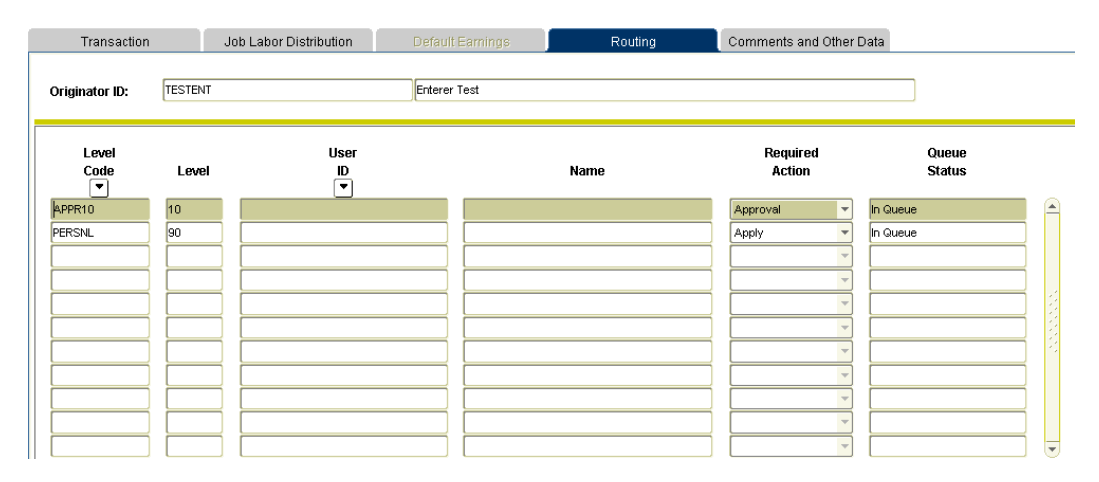

- 27. **UserID**: In the APPR10 row enter the PID of your department approver. To search for a PID position the cursor in the UserID field and click on the down arrow button. In the PERSNL 90 row it will display PAYAPPLY.
- 28. Save the routing information. The hint line should display "Transaction Complete: Records applied and saved" at the bottom of the screen.
- 29. **Submit Transaction**: From the Options menu select Submit Transaction. Verify that the Transaction Status field has changed from Waiting to Pending.

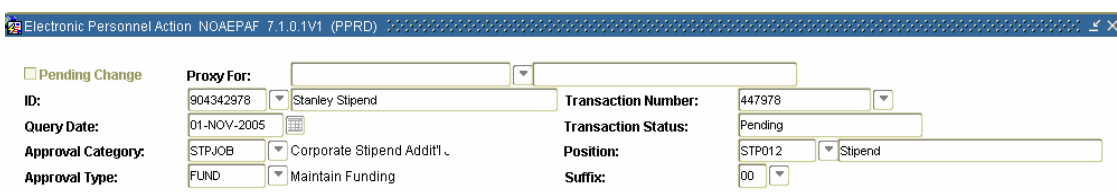

30. **Notify:** Notify your department approver. The approval must take place prior to the stipend payroll schedule deadline date for a timecard to be generated and the employee to be paid on time.

### **Graduate/P14 Timecards - Adjustments**

Follow these steps to enter retroactive pay adjustments for graduate and P14 employees. Hours must be entered on the time card entry dates that are listed on the Salary Payroll Schedule. **Note:** Regular work hours are input by the system and do not need to be entered.

- 1. Obtain a signed *Graduate Assistantship Agreement* or a *Part Time Faculty Appointment Authorization For Payment - P14A* . Maintain the forms in your department in accordance with the retention schedule established by Records Management.
- 2. Navigate to the PHAHOUR form.

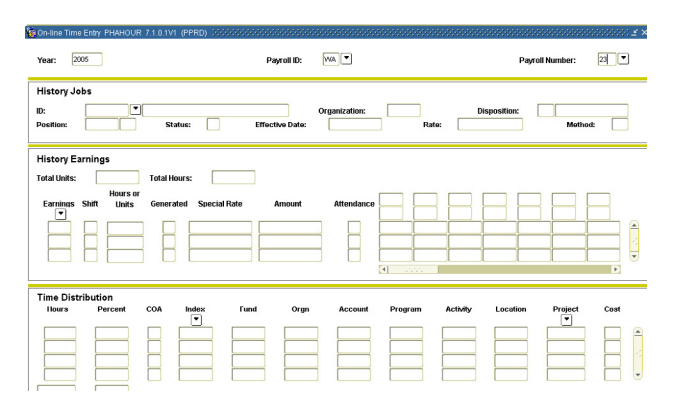

- 3. **Year:** Type the year.
- 4. **Payroll ID:** Type SA (Salary).
- 5. **Payroll Number:** Type the current pay number.
- 6. **Enter Selection Criteria:** Either select tab on the keyboard or click Enter Selection Criteria in the Options menu. **Discl**e House Descript Output Teach 1

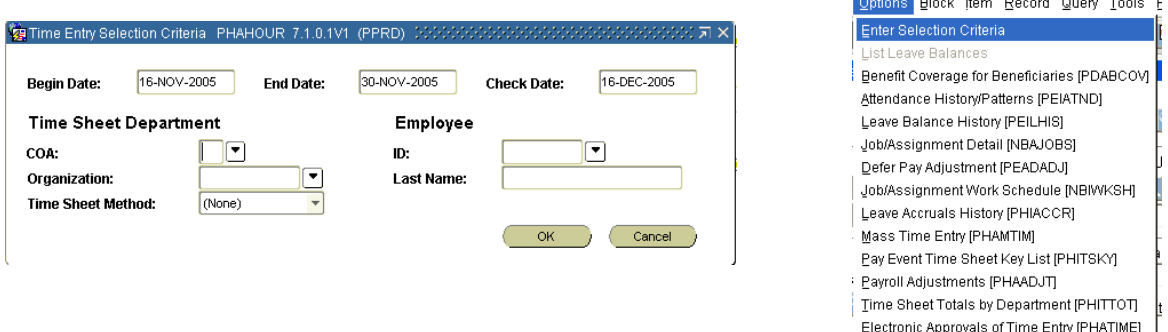

7. **Orgn:** Type the 6-digit department number if you wish to retrieve all department timecards. OR

**ID:** Type an employee's ID if you wish to retrieve only the timecards for that one employee.

- 8. **OK:** Click the Ok button to retrieve the timecards you selected. If you selected an entire department or an employee with multiple timecards place your cursor in the ID field and use the arrow up and down keys on the keyboard to navigate between the timecards.
- 9. Verify that you are on the timecard on which you want to enter hours.
	- Check the Posn field to verify the position and suffix number.